## ・「暗号化 **ZIP** ファイル展開」機能について

下記条件を満たす場合、受信メールに暗号化 ZIP ファイルの展開アイコン「 」が 表示されます。

■条件

- ・転送先設定が有効
- ・暗号化ファイルが添付されているメール

※対応形式は zip、rar、7z です。ただし、RAR5 には対応しておりません。また、 拡張子が変更されている暗号化ファイルには対応しておりません。

・画面例

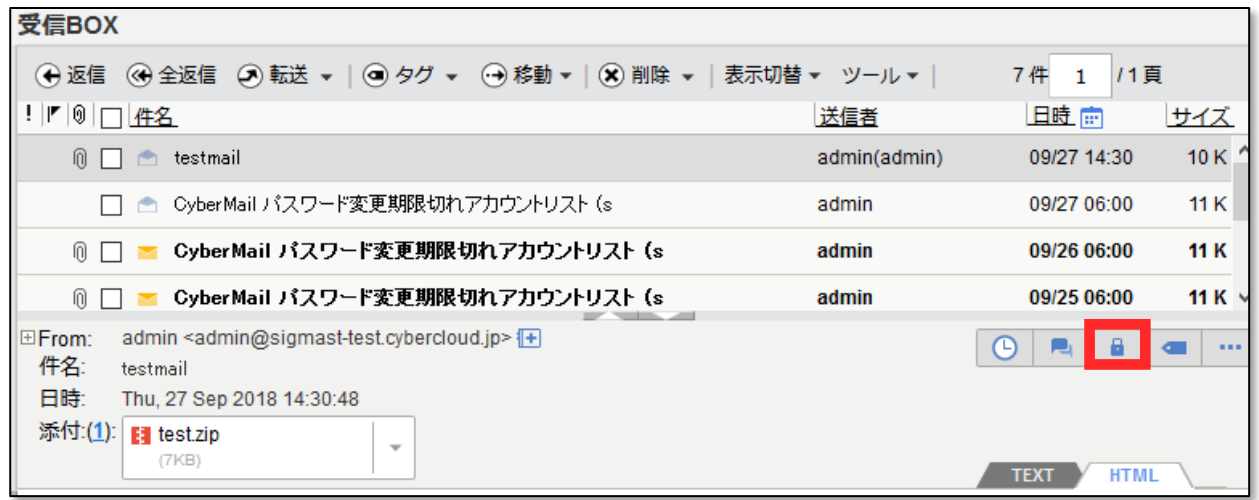

「 」を押下することにより、暗号化 ZIP ファイルを展開し、通常の添付ファイル と同じように無害化し設定済みの転送先に配送することができます。

また、転送先に配送されたメール内の「暗号化 ZIP ファイルの展開:~」のリンクをク リックしても暗号化 ZIP ファイルの展開画面に移行することができます。

・画面例

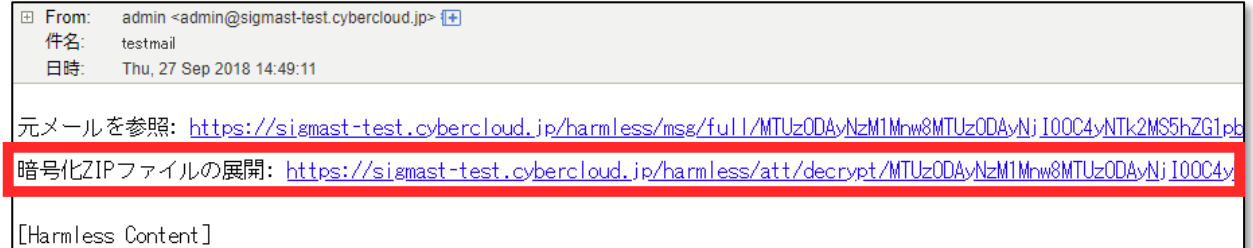

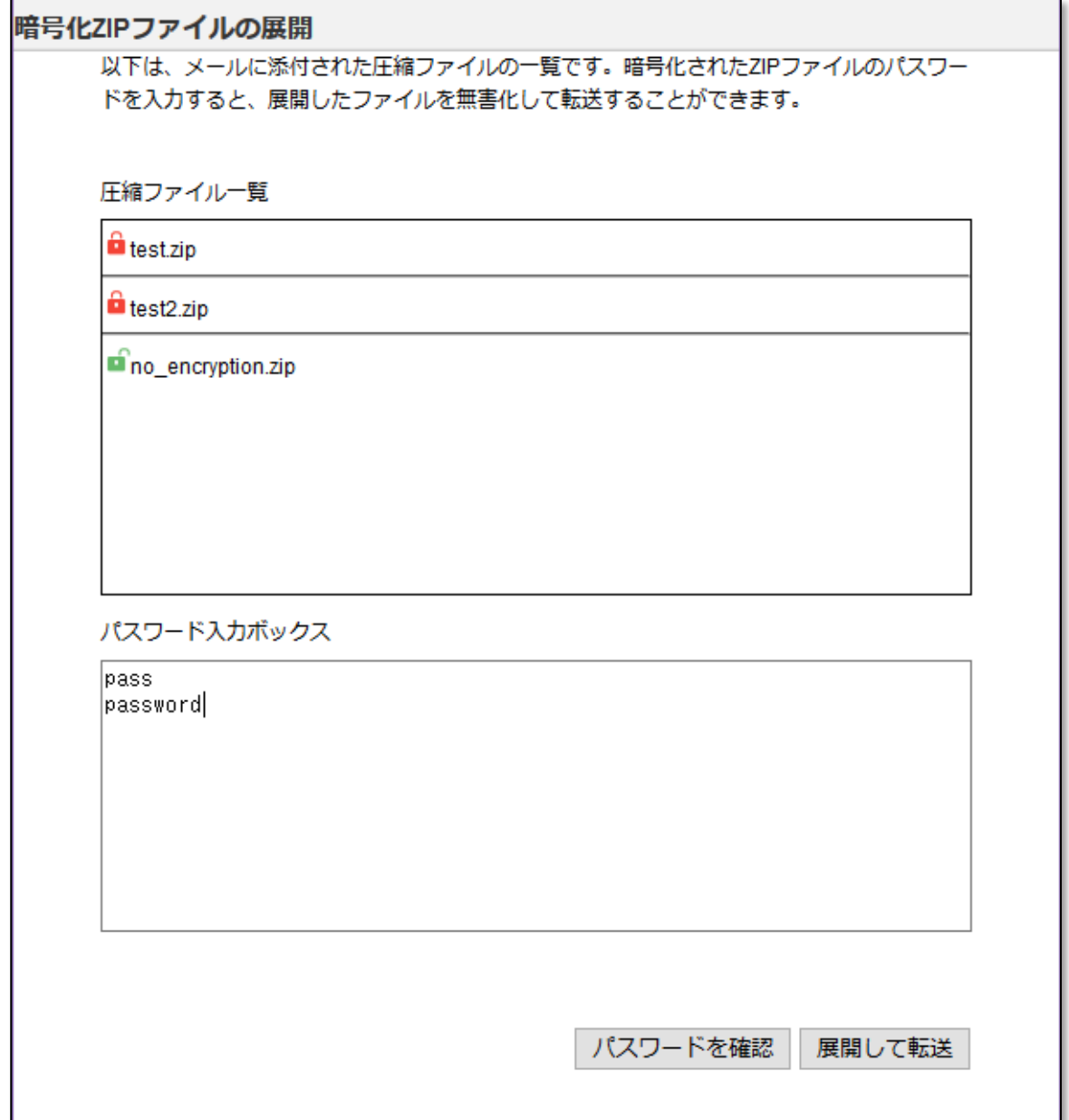

・圧縮ファイル一覧

メールに添付されている ZIP ファイルの一覧です。

暗号化 ZIP ファイルには「■」アイコンが、暗号化されていない ZIP ファイルは「■」 アイコンが表示されます。

- ・パスワード入力ボックス 暗号化 ZIP ファイルのパスワードを入力します。複数の暗号化 ZIP ファイルが添付 されている場合は、1 行に 1 つずつパスワードを入力してください。
- ・パスワードを確認

パスワード入力ボックスに入力されたパスワードを用いて暗号化 ZIP ファイルを展 開することができるかを確認します。 展開に成功すると暗号化 ZIP ファイルのアイコンが「■」から「■」に変化します。 また、メールに添付されているすべての暗号化 ZIP ファイルの展開に成功すると「全

ての暗号化された ZIP ファイルを展開しました」と表示されます。

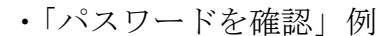

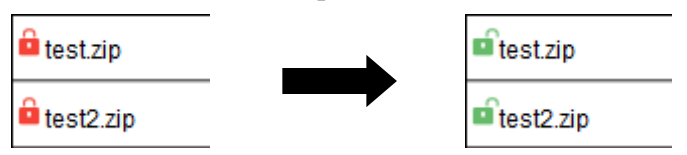

・展開して転送

パスワード入力ボックス内のパスワードを用いて展開を行い、展開された ZIP ファ イルを無害化して転送します。展開されなかった暗号化 ZIP ファイルは元の暗号化 ZIP ファイルをそのまま転送します。